## **TUTORIAL DA UTILIZAÇÃO DO SISTEMA DE PAGAMENTO DO IFRS (PagTesouro) PARA EFETUAR A INSCRIÇÃO NO PROCESSO SELETIVO PARA PÓS-GRADUAÇÃO - MESTRADO PROFISSIONAL EM VITICULTURA E ENOLOGIA – 2024 –** retificado em 13/05

Para efetuar o pagamento da taxa de inscrição referente ao processo seletivo do Mestrado Profissional em Viticultura e Enologia siga os passos abaixo:

- 1) Acesse o link<https://pagtesouro.ifrs.edu.br/>
- 2) Clique em realizar o pagamento, conforme imagem abaixo:

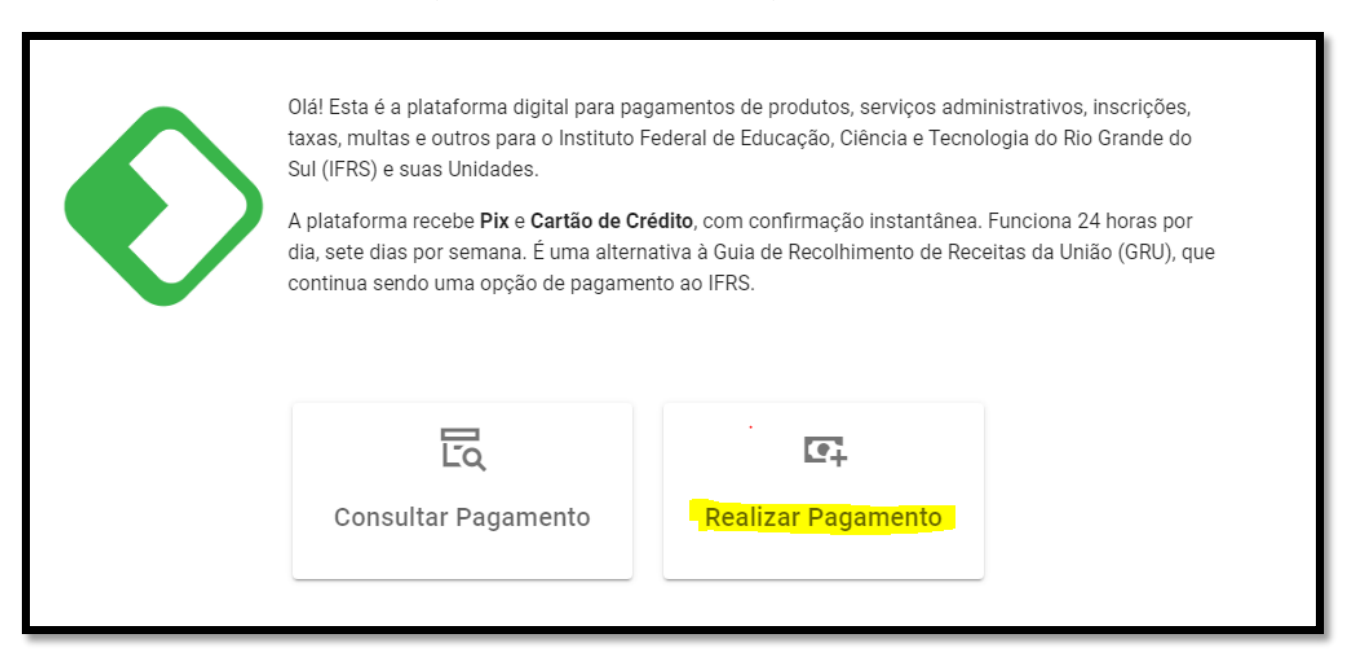

3) Na próxima tela escolher a unidade de pagamento "Campus Bento Gonçalves", conforme imagem:

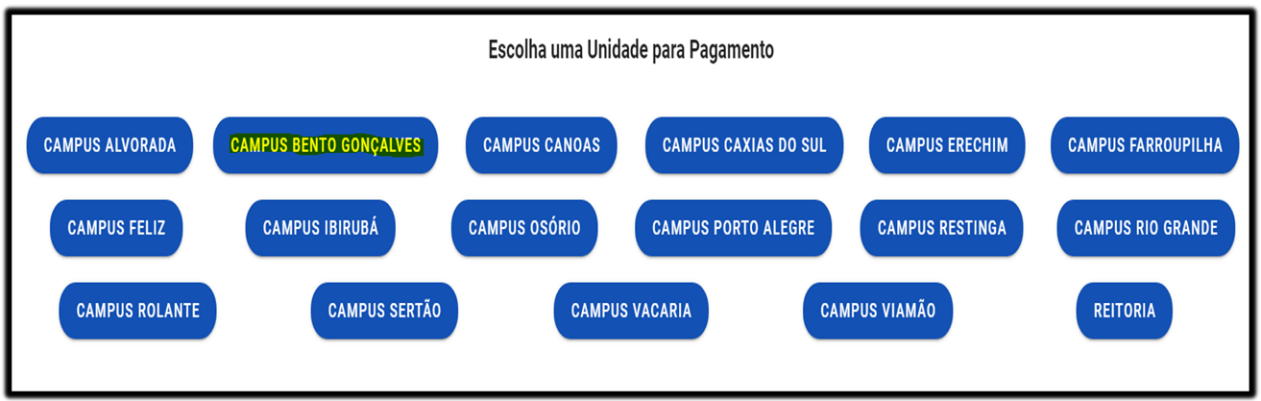

4) Na próxima tela clicar diretamente em "novo pagamento", conforme imagem abaixo:

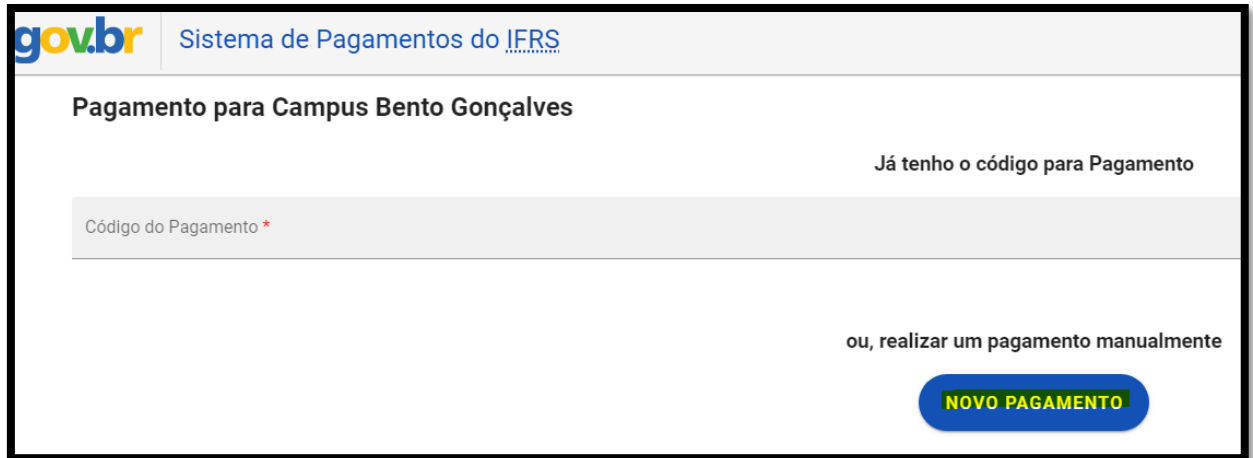

5) Na próxima tela escolher o serviço "**pgto. Inscrição proc. seletivo – espec. ou mestrado (11421)"**, conforme imagem abaixo:

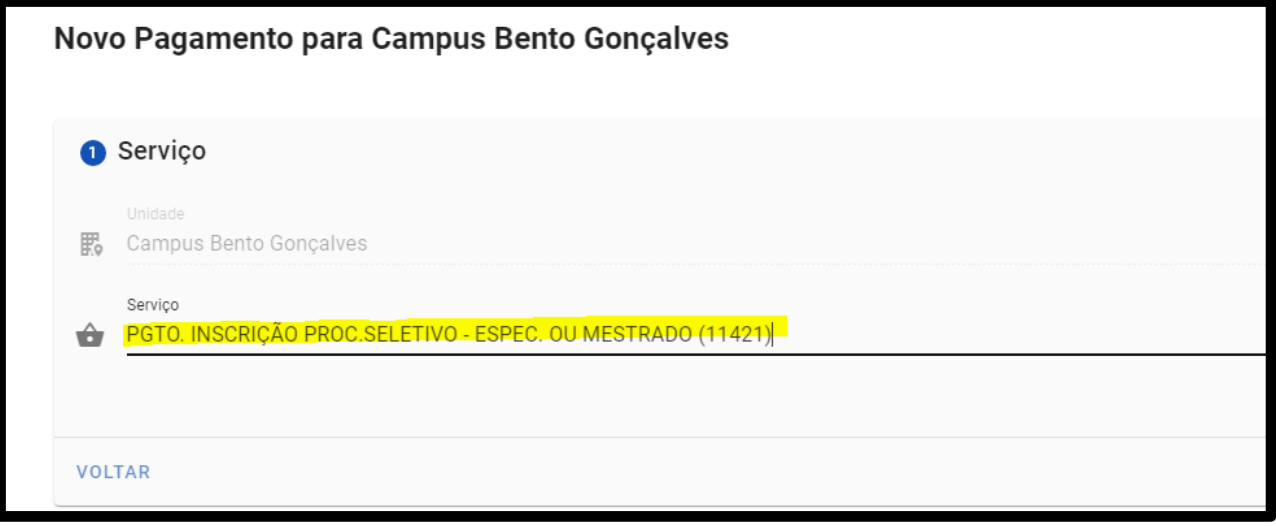

6) Na próxima tela preencha com **seu nome completo** e o **número do seu CPF**, conforme imagem abaixo:

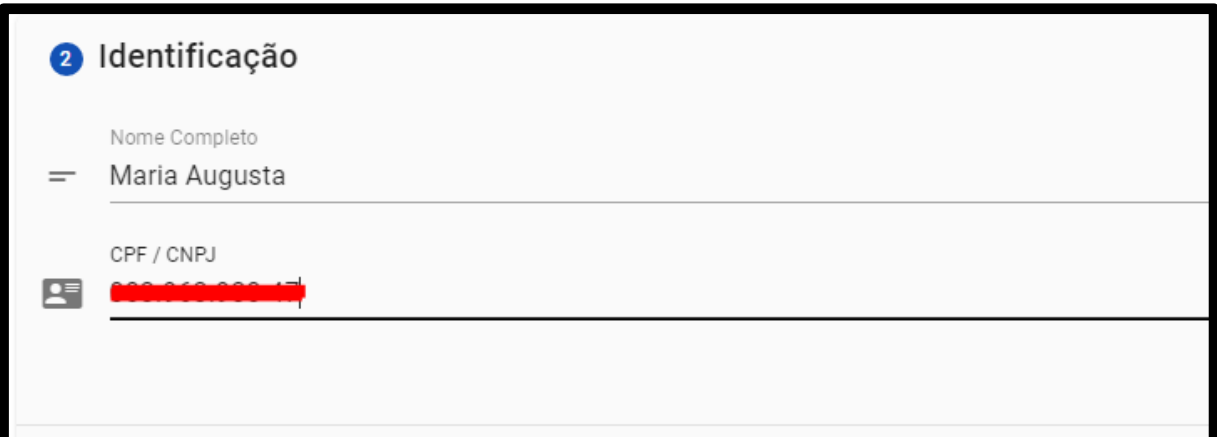

7) Na próxima tela preencha o número de referência **012024** e, no campo competência, escolha a data dentro do mês em que está sendo efetuado o pagamento, **abril** (04/2024) ou **maio** (05/2024), já que o período de inscrição vai de 22/04 a 27/05, sendo o dia **28/05** o último dia para pagamento. Depois de preencher os dados, clique em "próximo".

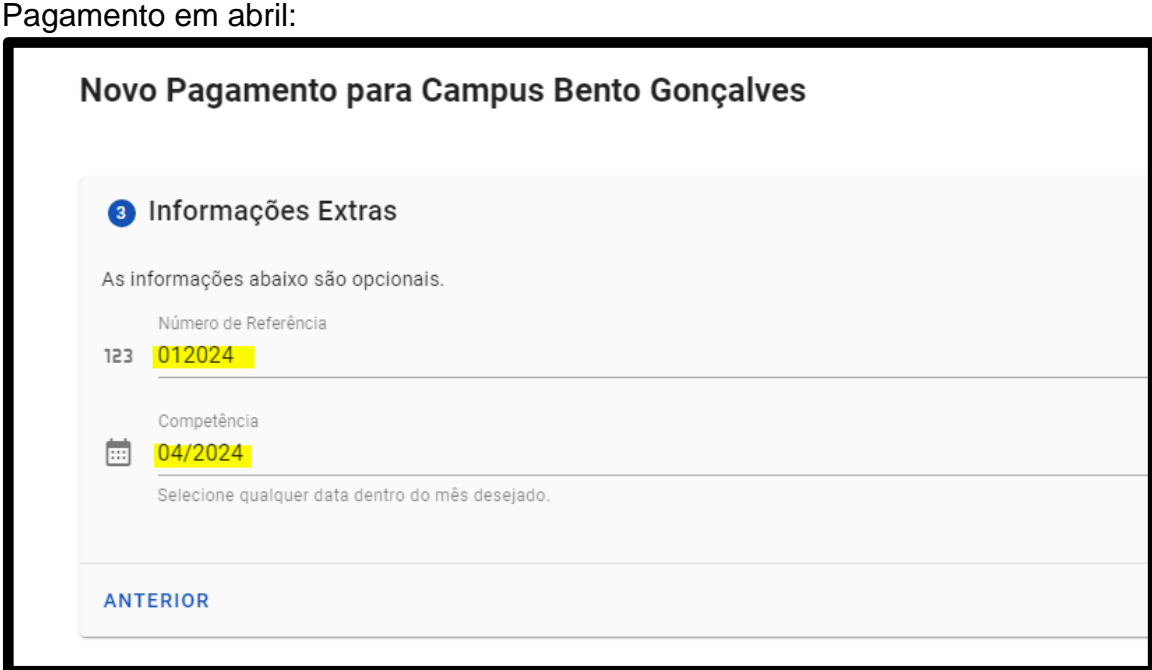

Pagamento em maio:

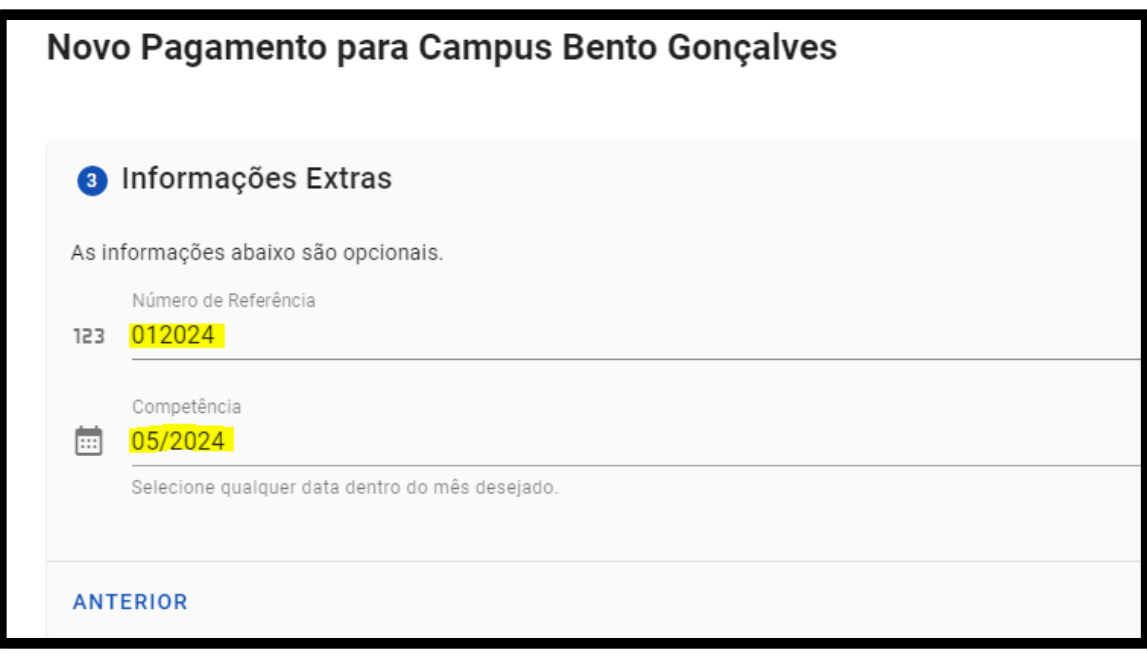

8) Na próxima tela digite o valor de **R\$ 150,00** (cento e cinquenta reais), conforme imagem abaixo:

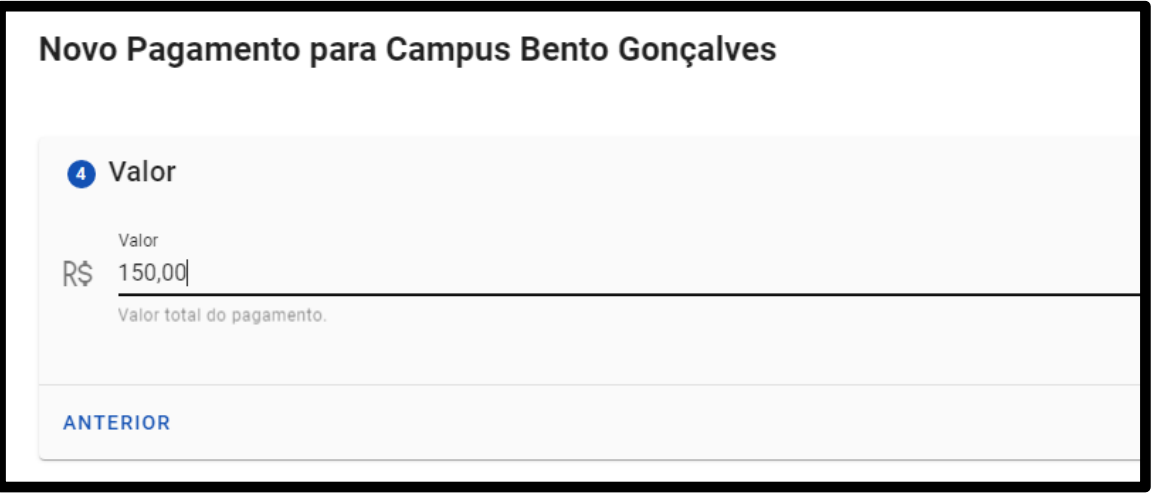

9) Na próxima tela aparecerá o resumo do pagamento. Confira os dados e clique em "não sou um robô" e, depois, em concluir, conforme imagem abaixo:

IMPORTANTE: Ao clicar em "Concluir" o pagamento será gerado e você terá **1h para realizá-lo**.

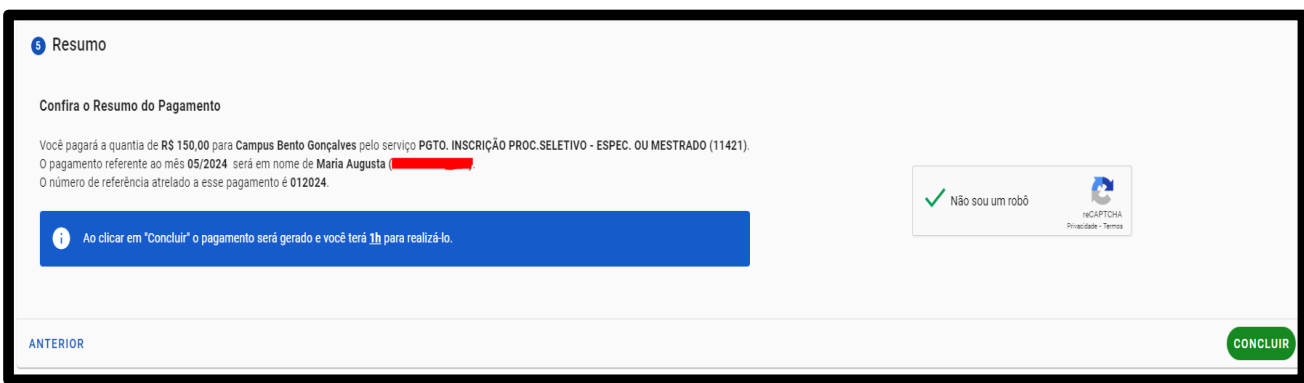

10) Na próxima tela aparecerá o código de pagamento. Você deverá clicar em PAGAR, conforme imagem abaixo:

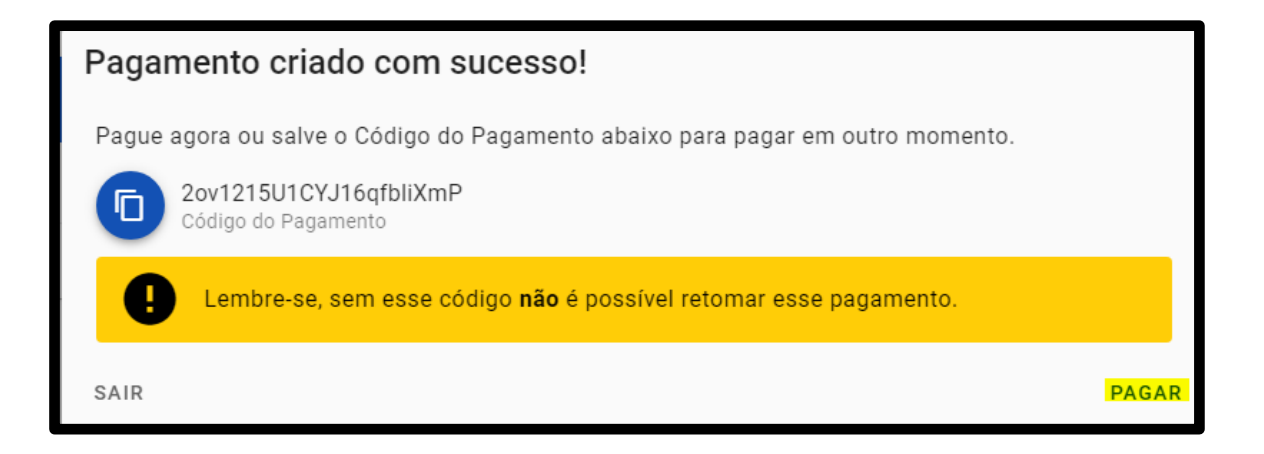

11) Na próxima tela os dados do pagamento aparecerão novamente e a data de vencimento será inserida automaticamente pelo sistema (o sistema dará 24 horas como prazo máximo, após a solicitação de pagamento). Clique em "pagar agora".

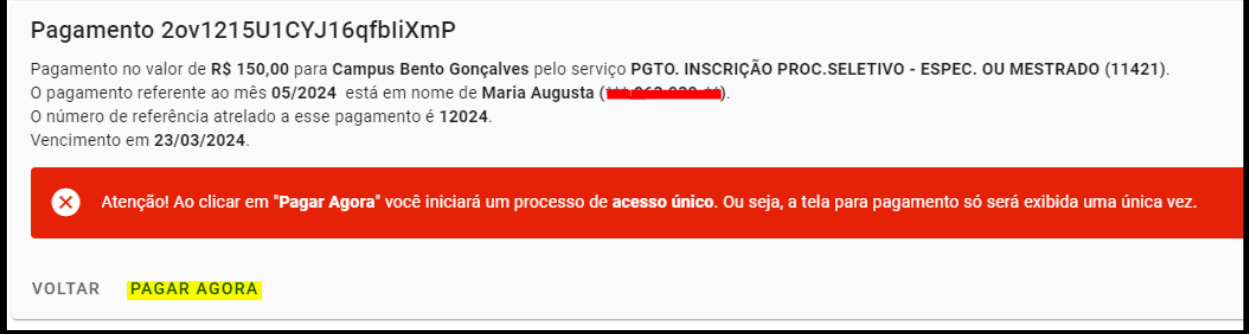

12) Na tela seguinte é preciso selecionar a forma de pagamento: PIX, Cartão de Crédito (somente Mercado Pago ou PicPay) ou Boleto (GRU). Depois que escolher a opção clique em "pagar".

## IMPORTANTE:

\*Se escolher pagar com Cartão de Crédito (Mercado Pago ou PicPay) será acrescido ao valor uma taxa de 2,99% (equivalente a R\$ 4,49).

\*Se escolher pagar com Boleto (GRU) o pagamento deverá ser realizado, exclusivamente, no Banco do Brasil.

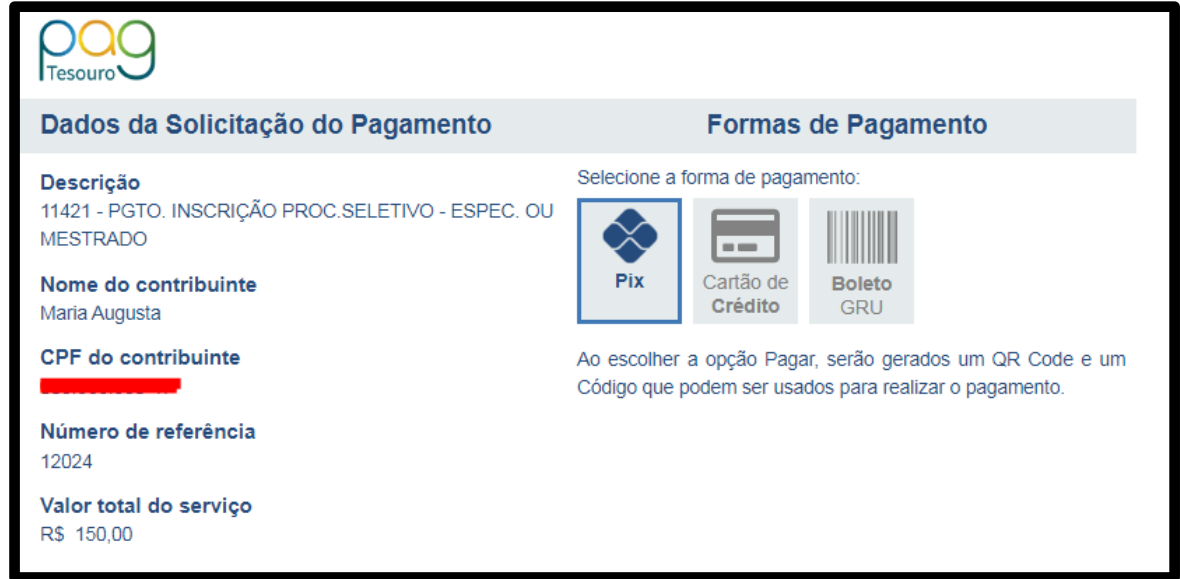

Se escolher a opção PIX aparecerá o QR Code e o código para copiar, conforme imagem abaixo:

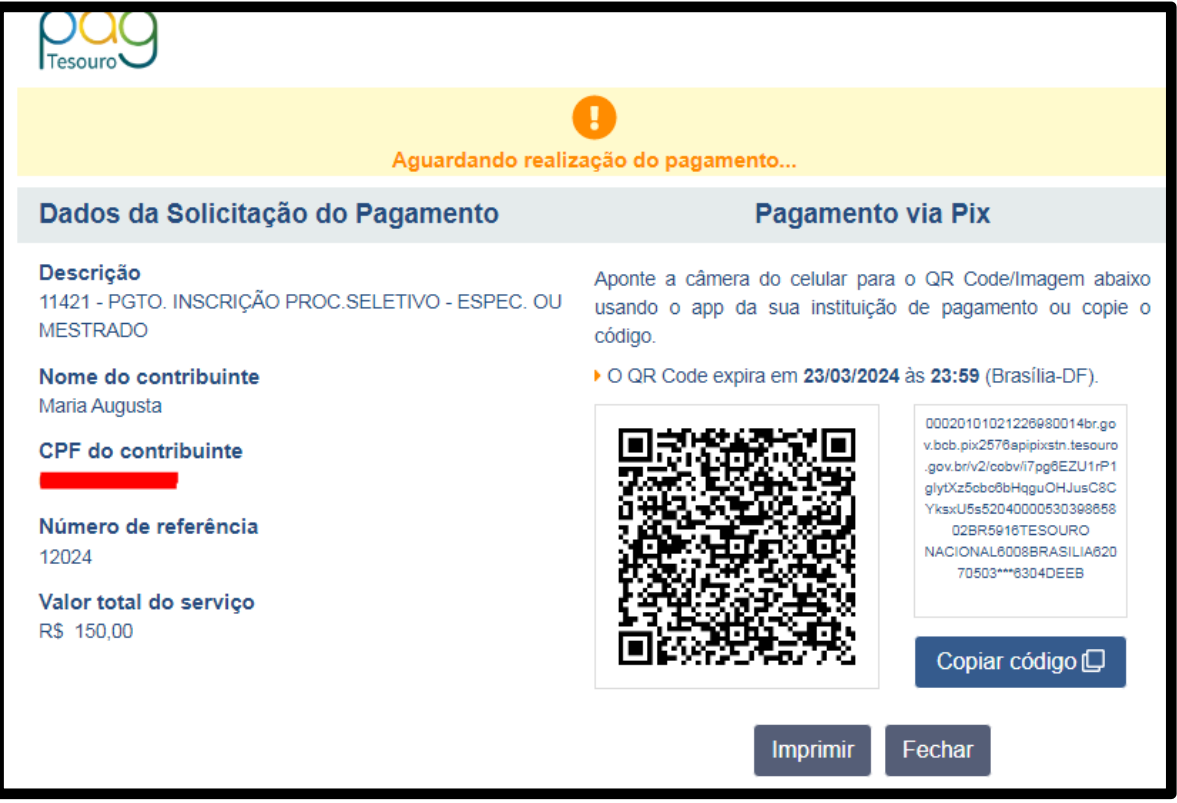

Se escolher cartão de crédito é preciso selecionar qual você utilizará, se Mercado Pago ou PicPay (lembrando do acréscimo de 2,99%)

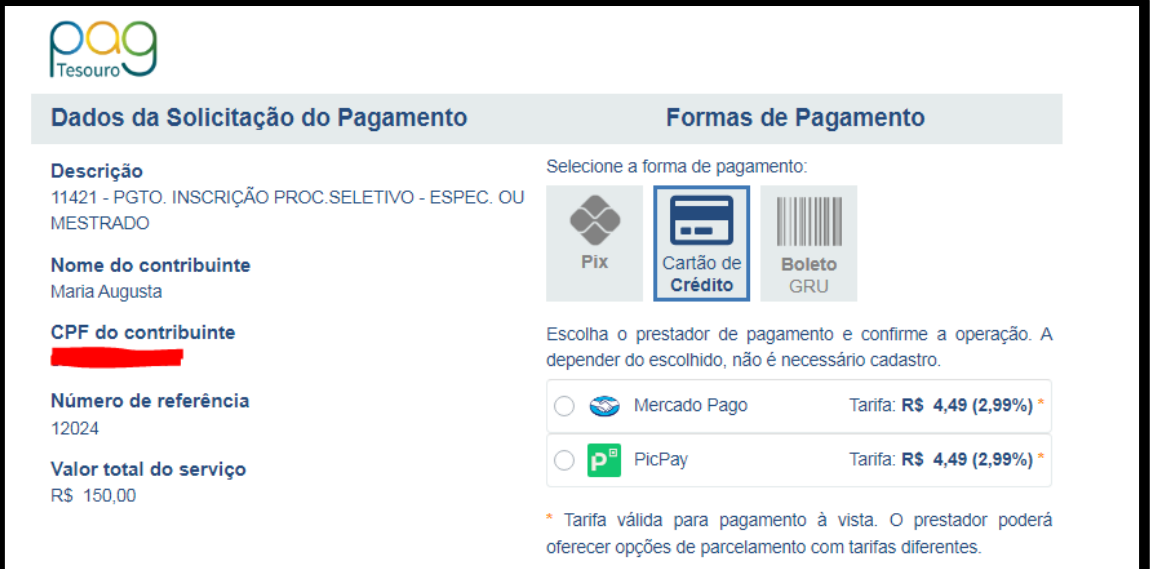

Se escolher Boleto (GRU), após clicar em "pagar" você será redirecionado para outra aba. Nesta outra aba será gerado o boleto que deverá ser pago no Banco do Brasil.

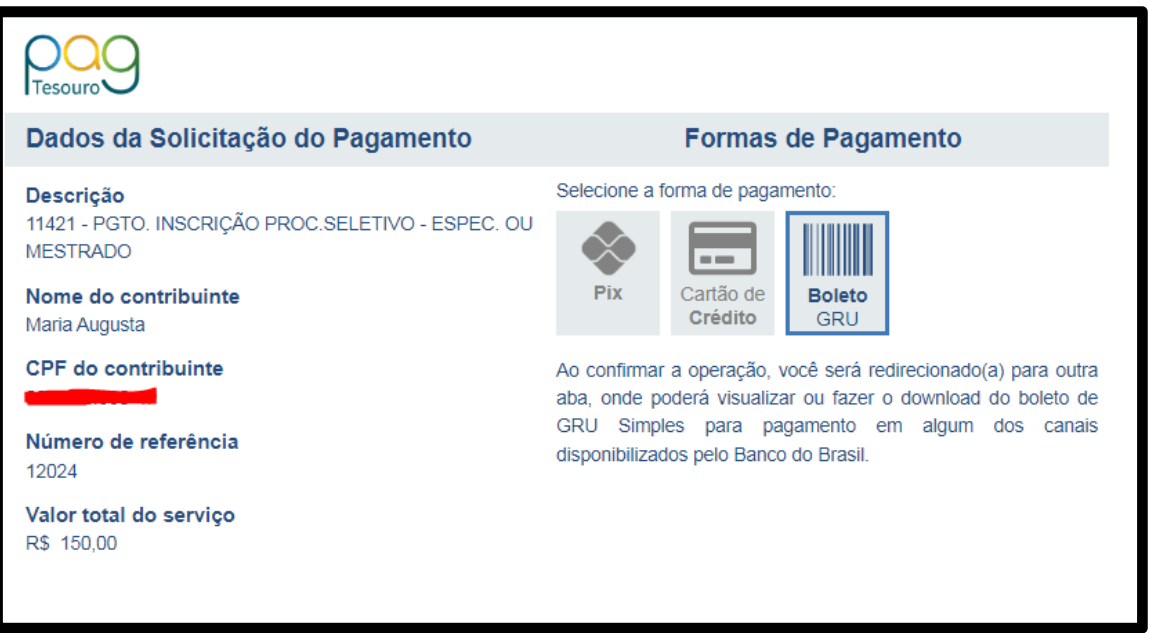

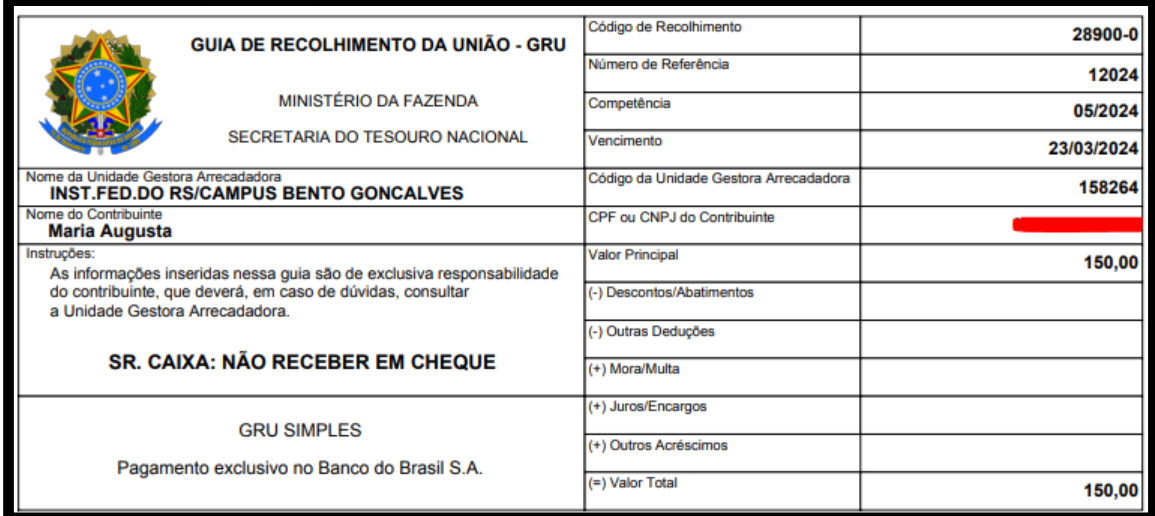

13) Depois de efetuar o pagamento, salvar o comprovante e anexar junto ao formulário de inscrição do processo seletivo.